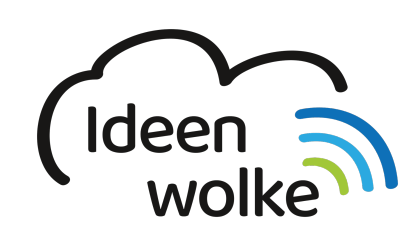

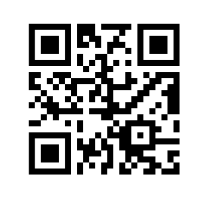

zum Ideenwolken-Blog

## **Screenshots erstellen**

Lerne wie man einen (oder mehrere) Screenshot auf dem iPad erstellt, indem du den QR Code scannst oder auf das Video klickst (Weiterleitung zu YouTube). **Stand: Oktober 2020**

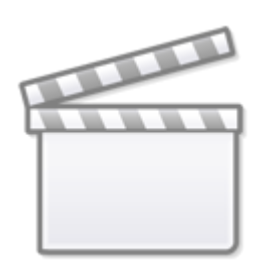

**[Video](https://www.youtube-nocookie.com/embed/h_vOkmlz8SU)**

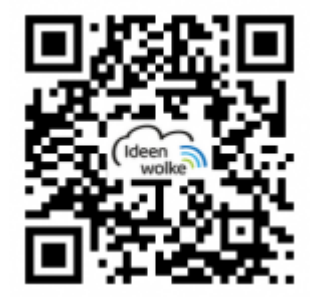

## **Selbst ausprobieren**

- Erstelle einen Screenshot und speichere ihn in der Fotos App.
- Erstelle einen weiteren Screenshot und bearbeite diesen direkt: zuschneiden, Beschriftungen/ Zeichnungen mit verschiedenen Werkzeugen hinzufügen, Deckkraft verändern … (Verwende für die Bearbeitung der Screenshots im Idealfall den Apple Pencil.)
- Erstell mehrere Screenshots hintereinander (z.B. Internetseite > Screenshot> Internetseite wechseln > neuer Screenshot …) und bearbeite diese direkt.
- Erstell einen weiteren Screenshot und teile diesen direkt ([Export Symbol oben rechts](https://lerntheke.ideenwolke.net/doku.php?id=wiki:selbstlern:grundlagen:ipados14:dateien_teilen)) ohne ihn zuvor in der Fotos App zu speichern.

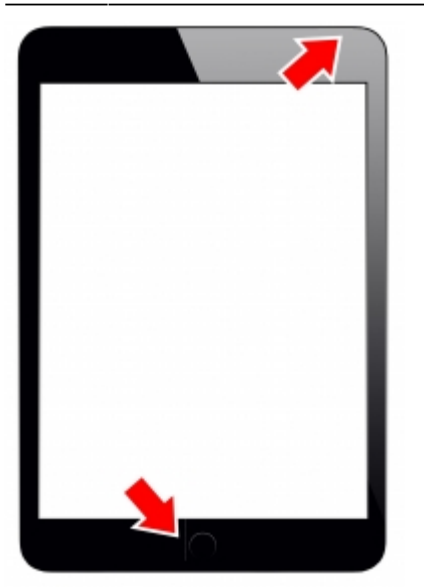

## **Autoren: Tilo Bödigheimer & Philipp Staubitz**

Unsere Materialien sind unter eine CC-BY-SA 4.0 lizensiert. Du kannst sie kostenlos verwenden, teilen und bearbeiten. Bedingungen sind, dass du die Autoren genannt werden und du die Materialien unter den gleichen Bedingungen weitergibst ([Lizenz einfach erklärt\)](https://ideenwolke.net/autoren/).

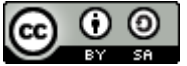

From: <https://lerntheke.ideenwolke.net/> - **Ideenwolke Lerntheke**

Permanent link: **<https://lerntheke.ideenwolke.net/doku.php?id=wiki:selbstlern:grundlagen:ipados14:screenshots>**

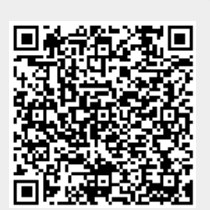

Last update: **2021/06/21 19:53**